Queens College Art Department / Photography & Imaging PHOTO<sub>245</sub> Digital Pinhole Imaging & Large Format Printing Prof. Greco

## **Assignment #3 – Scan to 30x40:**

Once you have captured, developed, and dried your 5x7 paper prints it is time to digitize them in preparation for large format inkjet printing. Below are the steps to prepare your pinhole capture for large format printing. You will create 2 files to print 30x40.

- 1) Scan your 5x7 image at 2000dpi your images may be slightly under 5x7 if you had to trim your paper, this is fine, follow the directions the same. Some scanners have resolution presets – any resolution between 2000 – 2600 dpi is fine. You are scanning "reflective" (laying your print against the glass [or platen]) and you can use the standard "photography" or "print" settings. You can choose "8-bit grayscale" as your color space since these are BW images. Save as jpg to your desktop.
- 2) Open in Photoshop
- 3) Go to> Image> Adjustments> Invert to convert your negative image to a positive one.
- 4) Go to> Image> Image Rotation > Flip Canvas Horizontal.
- 5) Go to> Image> Adjustments> Levels to edit your density and contrast.
- 6) Go to> Filter> Sharpen> Unsharp Mask this will add some sharpness to your image, because they are pinhole images, they tend to be soft. Your radius and threshold should always remain at 1 and you should adjust your amount to roughly 80% in order to prevent over-sharpening. Given these images may be rather soft you can raise your amount to roughly 200% - if you still want more sharpening you can raise your radius to 10 but I wouldn't go any higher than that.
- 7) Click on the crop tool drop down the crop preset menu (upper left) to the "W  $\times$  H  $\times$ Resolution" preset. Enter "26in" in the first box (width) – Enter "36in" in the second box (height) – Enter "300" in the third box (resolution), be sure the fourth box says "px/in". Crop your image 26" x 36" at 300 dpi. If you have a horizontal image flip the width and height.
- 8) Go to> Image> Canvas Size set the units to "inches" place 30 in the width and 40 in the height. Canvas extension color should be "white." If you have a horizontal image flip the width and height.
- 9) Save your files using this naming convention "first initial-last name\_30x40 print #1 media.jpg" with the number increasing with more than one file. Include the media you want to print on. For example - "mgreco\_30x40 print\_#2\_canvas.jpg" Media available include double-weight matte, hot press fine art, cold press fine art, and canvas.
- 10) Send a cloud drive link (Dropbox, Google Drive, One Drive) link to the lab that includes your images for print. Klapperimaging@qc.cuny.edu – prints can be picked up in Klapper 108.

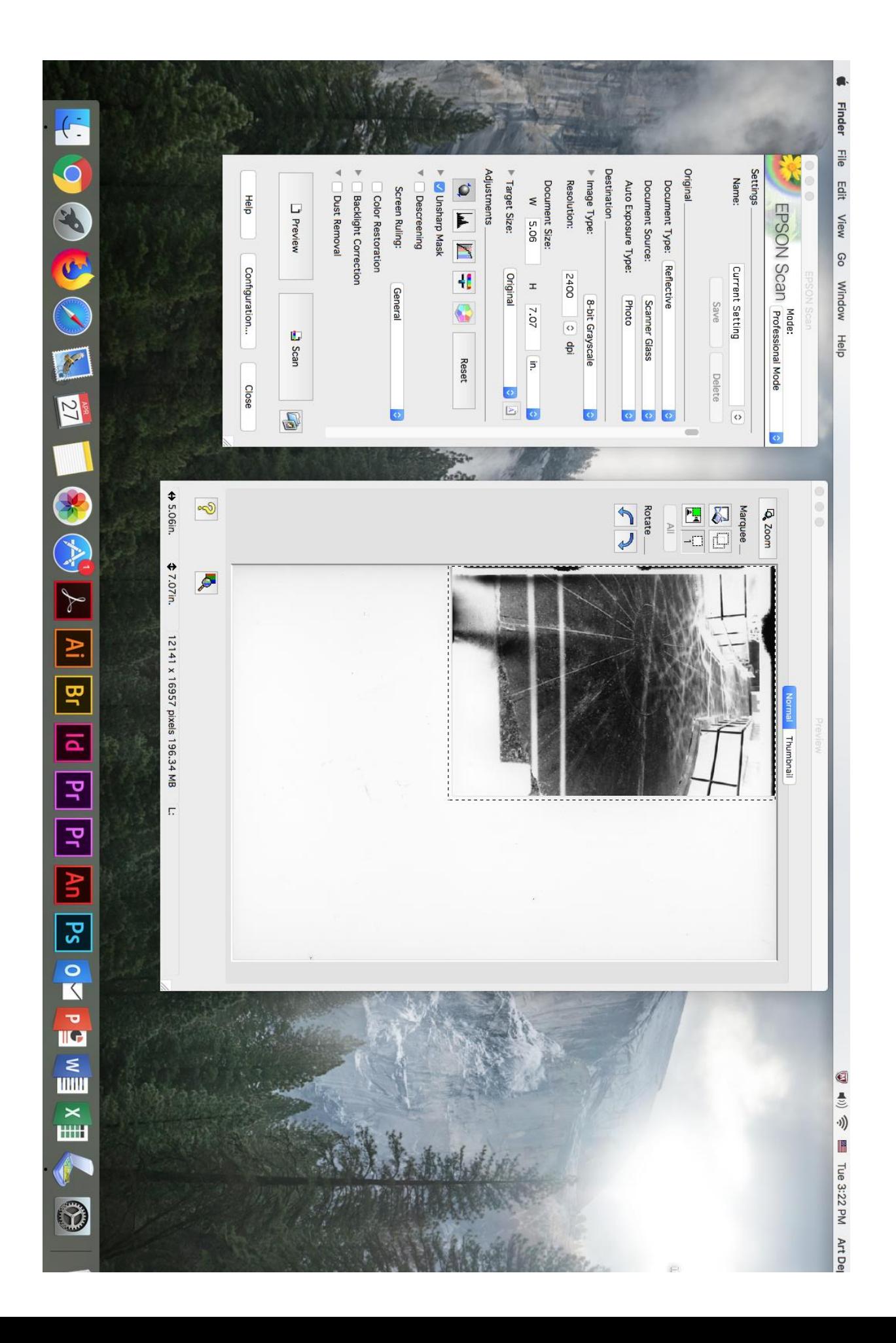